# **How to Auto-Enroll for eBanking - Customer**

1. Navigate to the financial institution's website.

2. Click Not enrolled? Sign up now.

**NOTE:** *The Following customers are not eligible for auto enrollment:* 

- Disabled customers
- Deleted customers
- Customers previously enabled for Online Banking that have never logged in

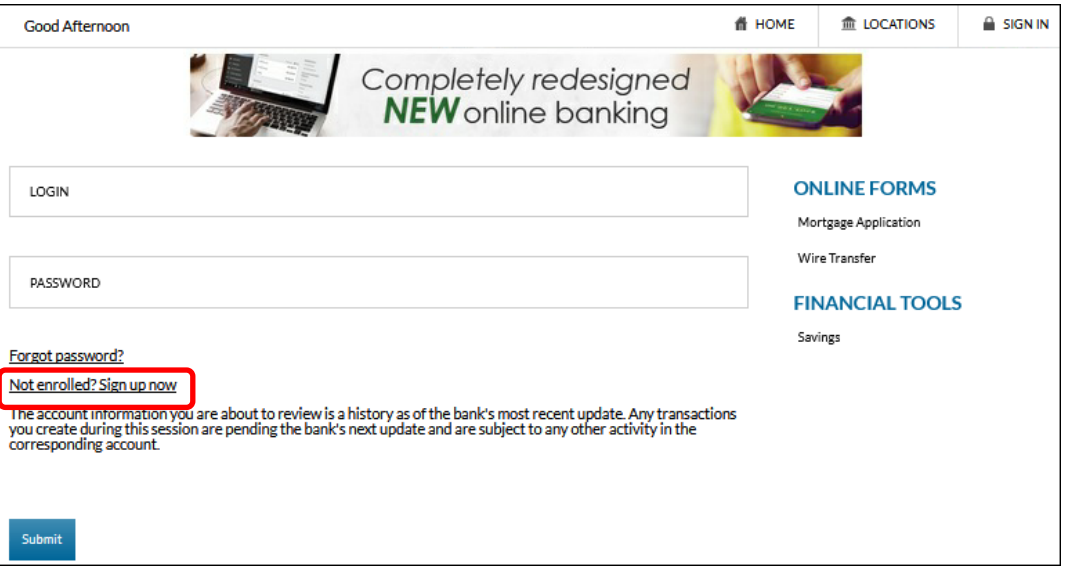

3. In the Customer Type field, indicate if this a personal account or business account.

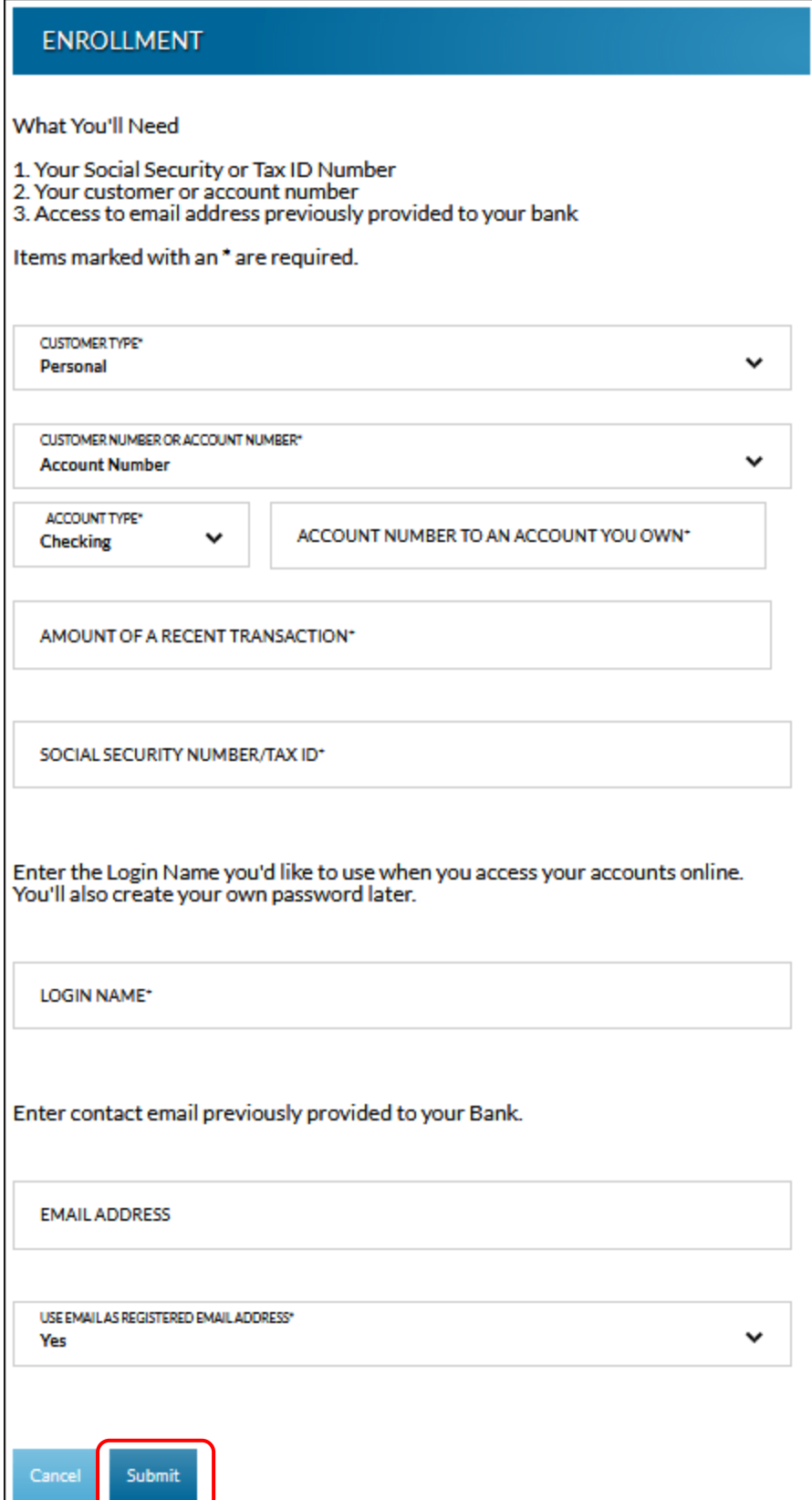

- 4. Indicate if the enrollment will be verified with an account number or customer number. **NOTE:** *If the customer number option is selected, the amount of a recent transaction or account type fields will no longer display.*
- 5. If Account Number was selected, indicate the type of account to be used for validation. *Options are:*
	- Checking
	- Savings
	- CD
- 6. If Account Number was selected, enter the amount of a recent transaction for the account entered. A transaction is considered recent based on the account type provided:
	- Checking Last 5 business days
	- $CD$  Last 5 business days
	- Savings Last 3 months

### **NOTE:** *It is recommended that you do not tell your customer what is considered a recent transaction.*

- 7. Enter the Social Security number or Tax ID number associated with the primary account owner or business.
- 8. Enter the login name that will be used to access Online Banking.
- 9. Enter the contact email address that was previously provided to your Bank.
- 10. Indicate if the entered email should be used as the registered email address within Online Banking.

**NOTE:** *If this is not selected at this time, it can be setup later within Online Banking.* 

- 11. Click **Submit**.
- 12. If the correct information has been entered, your customer will be prompted to enter a verification code. The verification code will be emailed to the email address previously entered during the auto enrollment process. Once entered, click **Submit**.

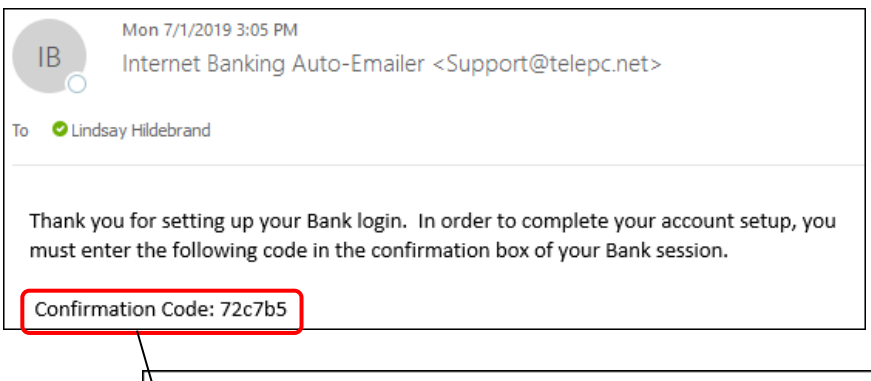

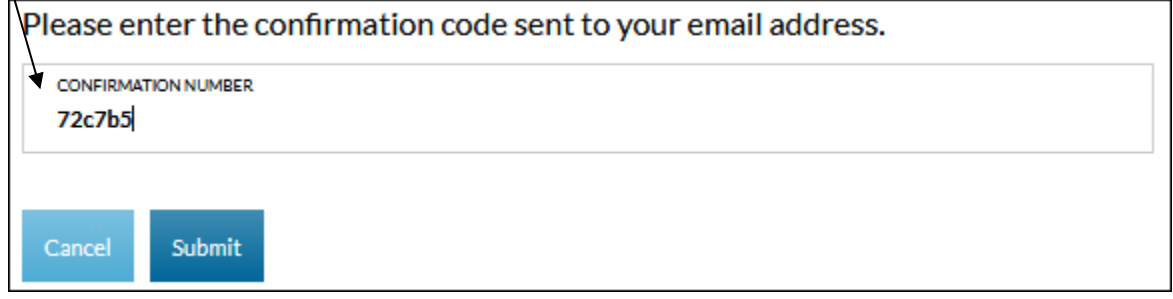

- 13. Enter a password to use when logging onto Online Banking.
- 14. Confirm the password by entering the same password again in the Confirm Password field.
- 15. Click **Submit.**

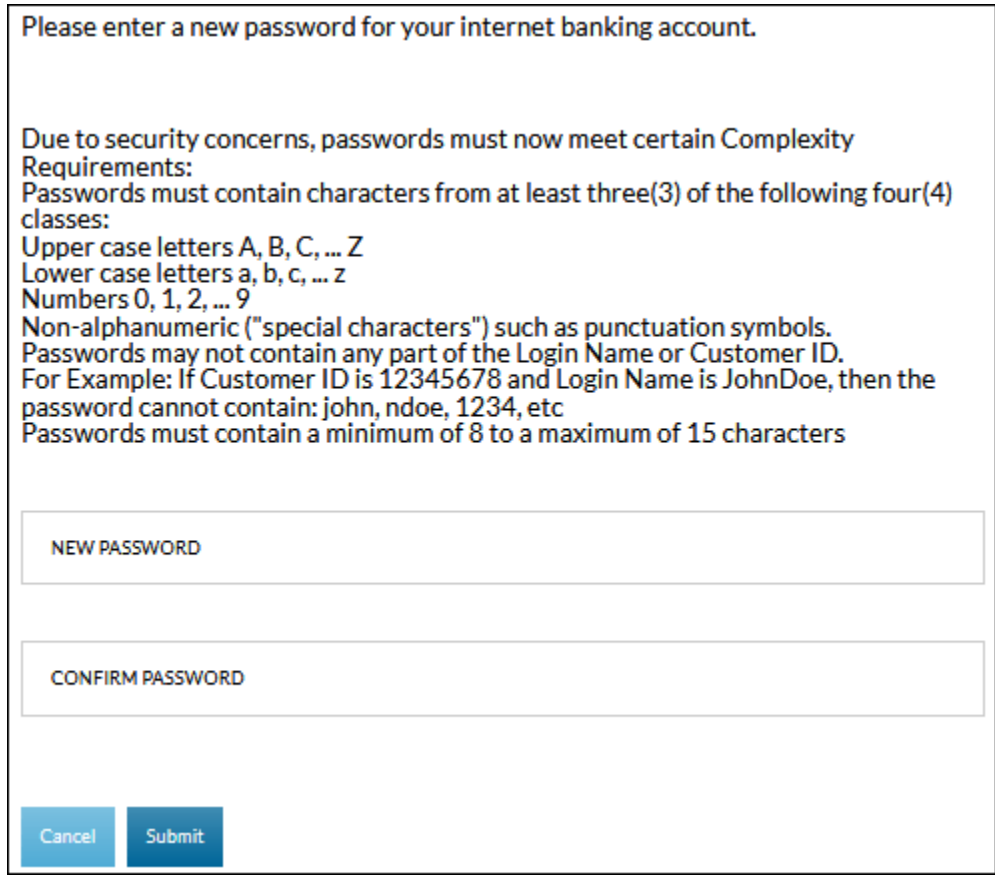

16. Click **Ok**. This will return the customer to the main screen.

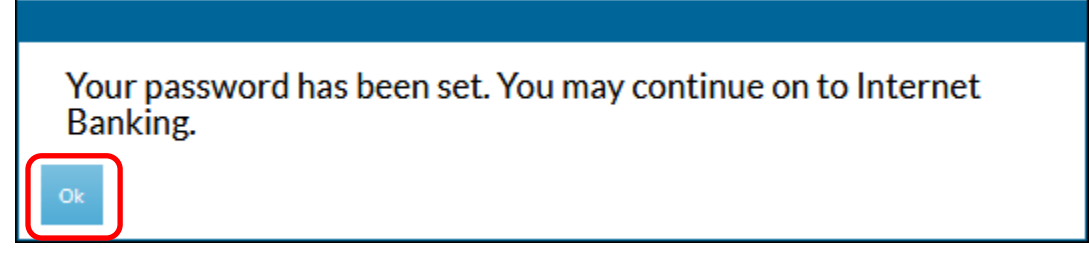

17. Login with the user name and password that was created in the previous steps.

### **What to do if the customer's information is not found?**

1. If the customer's information as not found, the below message will display, and the enrollment will be placed in a review status.

> **Customer not found with information provided. Enrollment**

2. Once the enrollment is approved by a Bank user, the customer will receive an email notification letting them know that they can now login to Online Banking.

### **What to do if the user name the customer selected is already in use?**

- 1. If the user name that was selected by the customer is already in use, the customer will receive a message letting them know that name is already in use.
- 2. The enrollment process will need to be completed using a different user name.

That user name is already in use. **Enrollment** 

## **What if the enrollment is in a review status?**

1. If the enrollment was placed in a review status, the customer will receive a message indicating that it must be approved before they can login to Online Banking.

#### **Enrollment**

Your account is under review by the bank. You will receive an email when your account has been approved.

Return to Login

# **How to Auto-Enroll for eBanking – Financial Institution**

# **Initial Setup for Auto Enrollment**

- 1. Contact DCI eBanking support for an updated URL. This must be done prior to auto enrollment being active on your website.
	- DCI Host If DCI hosts your financial institutions website, the enrollment URL will be provided to DCI's web designers. An update to the enrollment link on your website will then be completed.
	- 3<sup>rd</sup> Party Host If DCI does not host your bank's website, DCI will provide you with the new enrollment URL. You must then coordinate with your hosting vendor to update the enrollment link.
- 2. Once the enrollment link has been established, navigate to the Bank Info screen. **Bank**  $\rightarrow$ **Info**.
- 3. Scroll to the Auto Enrollment field.
- 4. Select the default auto enrollment option for your financial institution. *Options are:*
	- Register All auto enrollments will require approval from the financial institution.
	- Enabled Customers will be automatically approved, unless the customer provided invalid information during the enrollment process, in which case the customer's enrollment will be placed in a review status and must be approved in TeleWeb Administrator before being able to login.
	- Disabled Customer auto enrollment is disabled and the enrollment link will not display on the Online Banking login page.

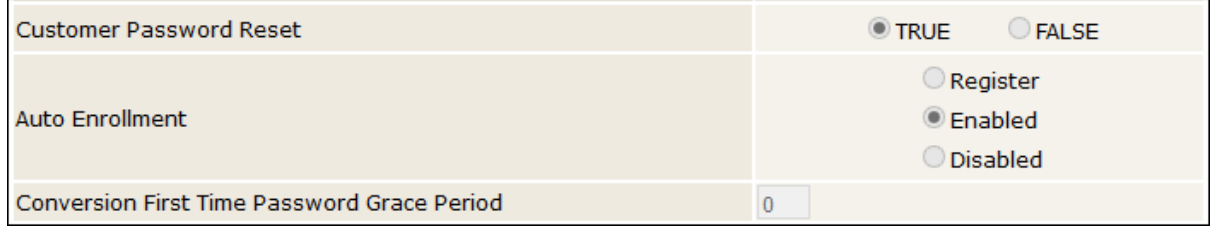

## **Accessing Customer Enrollment Messages**

- 1. Bank users must be setup to receive Registration emails. Navigate to the Messaging Categories screen. **Messaging**  $\rightarrow$  **Categories.**
- 2. Click the Registration (System) category.

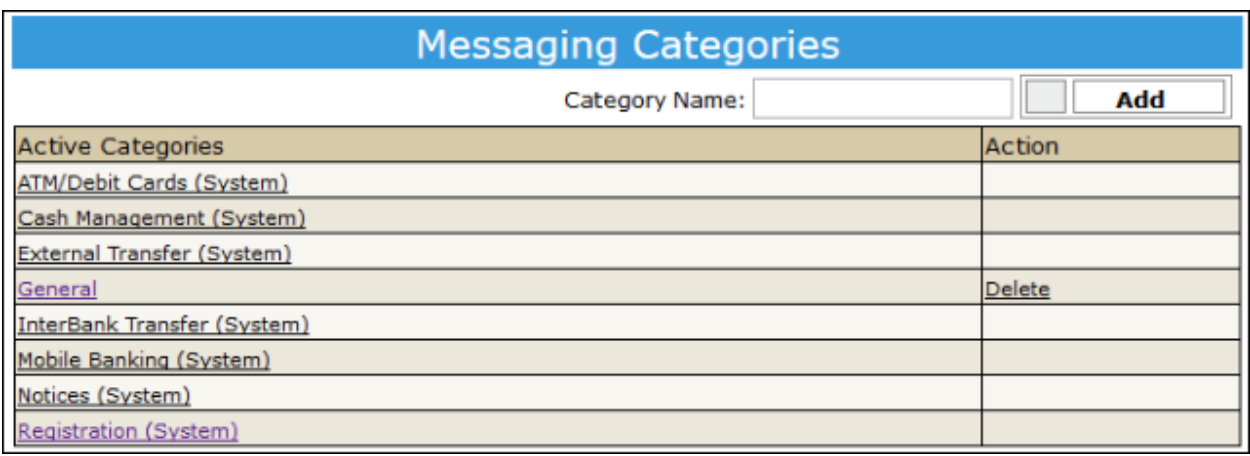

3. Add users to the Members list. To add an individual user, select the user name in the Administrators list and click **Add**. To select all users in the list, click **All**.

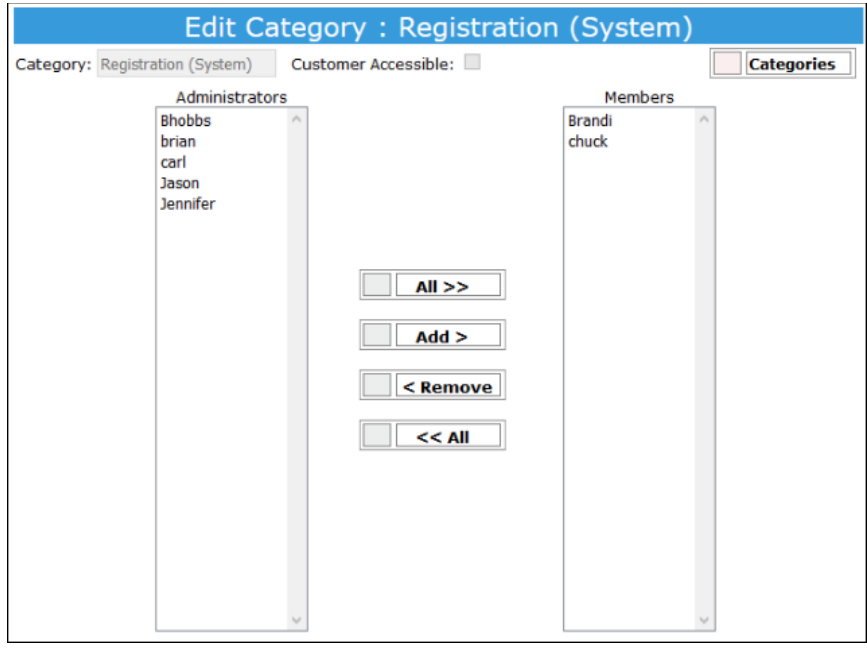

- 4. To access Customer registration messages, navigate to the Customer Messages screen  $Messagees.$
- 5. Select Registration (System).

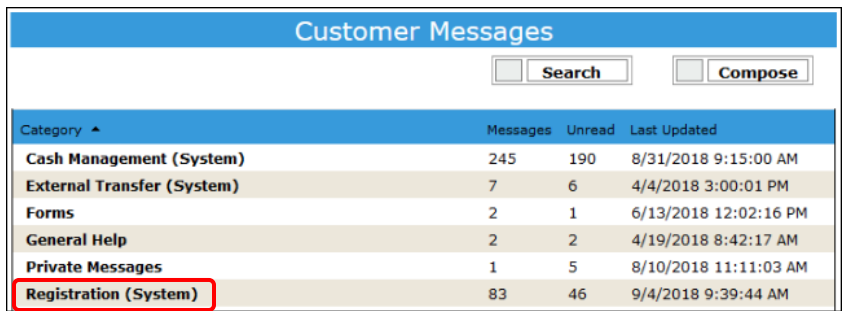

### 6. Select the message to read.

- Review Customer Indicates a customer requires approval
- New Customer Enrollment Indicates the customer was enrolled successfully.

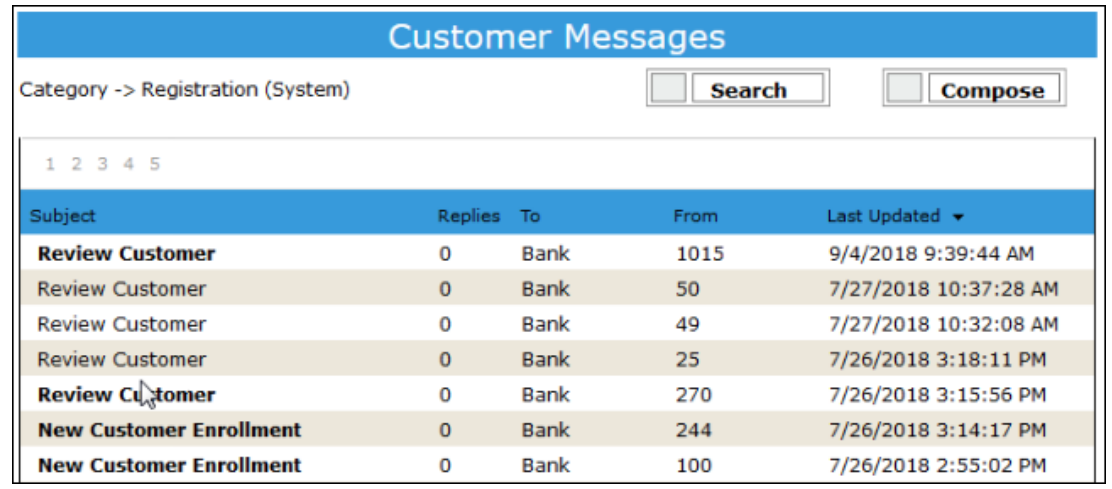

7. Once the message is open, select the New Customer Enrollment link to see the details of a new customer that was automatically enrolled.

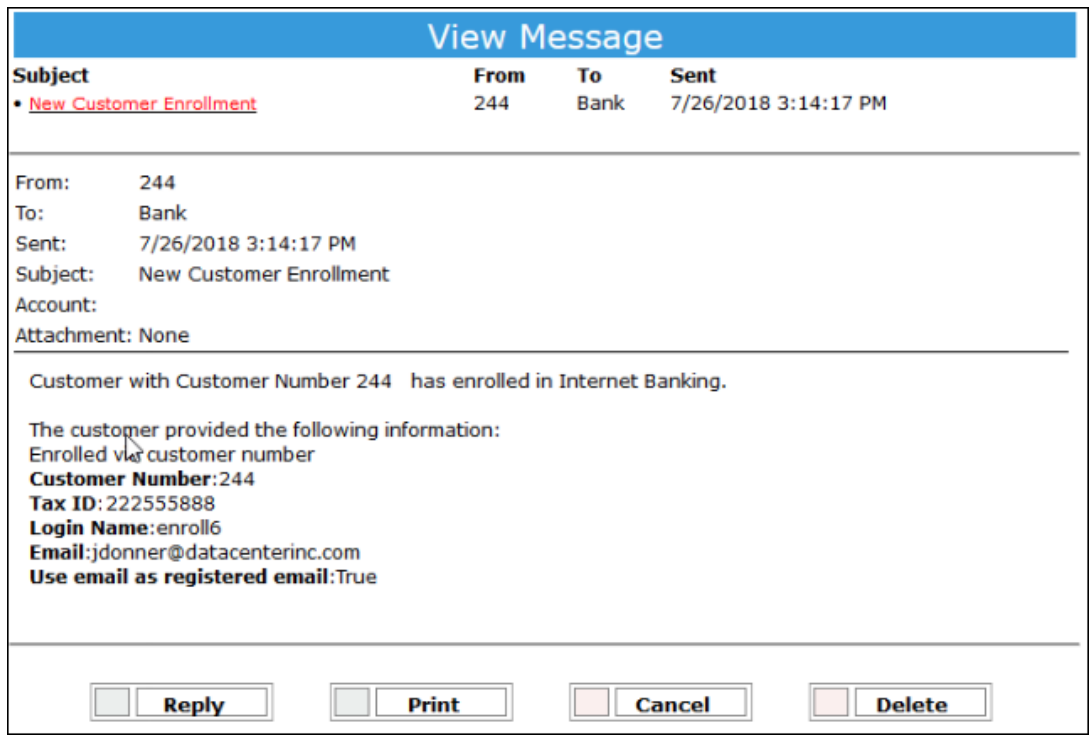

The enrollment details along with customer information will display. No further steps are required in this case.

# **Approving or Denying Customers in Review**

- 1. Navigate to the Messaging screen. **Messaging**  $\rightarrow$  **Messages**.
- 2. Select Review Customer. The reason that the enrollment was set to review status will display along with the other details that were submitted.

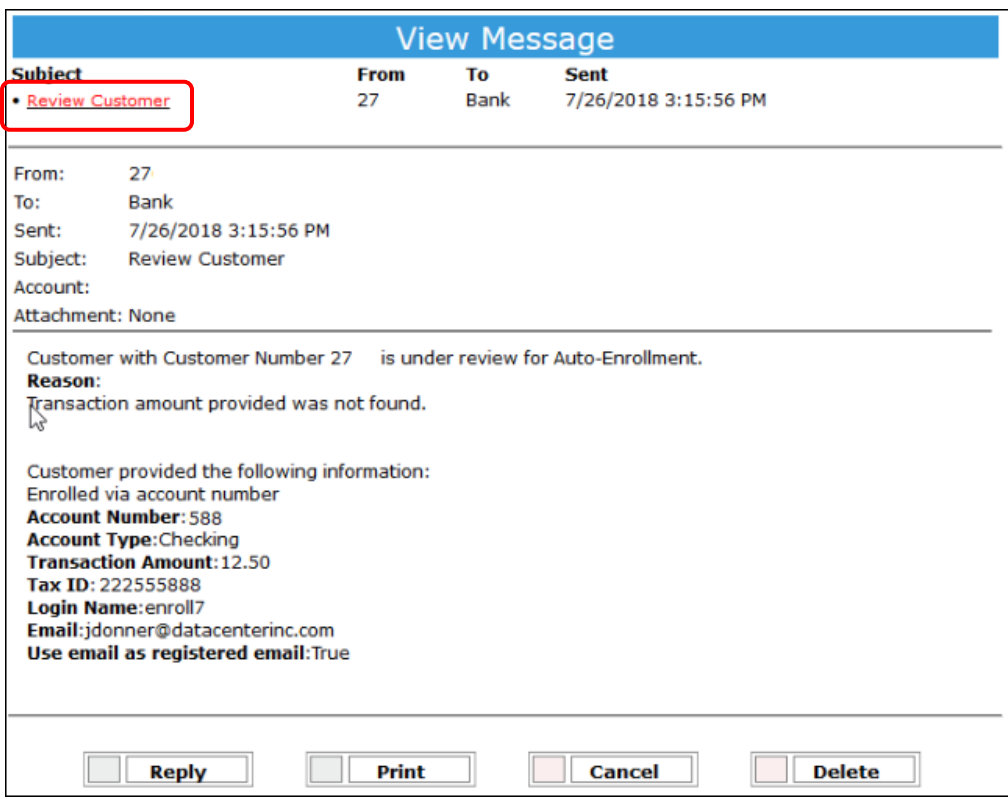

- 3. Navigate to the Edit Online Banking Customer screen (**Bank**  $\rightarrow$  **Customers**).
- 4. Locate the customer using the Filter Customers section.
- 5. The Online Banking Status will be set to Review. Click Review.

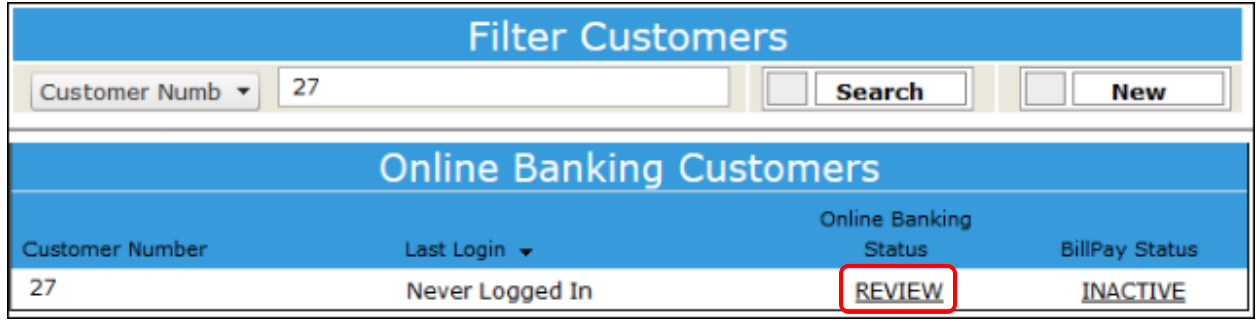

6. Approve or deny the customer access to Online Banking.

*To deny the customer for Online Banking:*

- a. Select the Disable Customer/Deny Customer in Review checkbox
- b. Click **Submit**.

c. The customer will receive an email indicating that they have been denied for Online Banking.

### *To approve a customer for Online Banking:*

- a. Select the Reset Disabled/Enable Review Customer checkbox.
- b. Click **Submit**.
- c. The customer will receive an email indicating that they can now login using the user name and password that they created during the enrollment process.

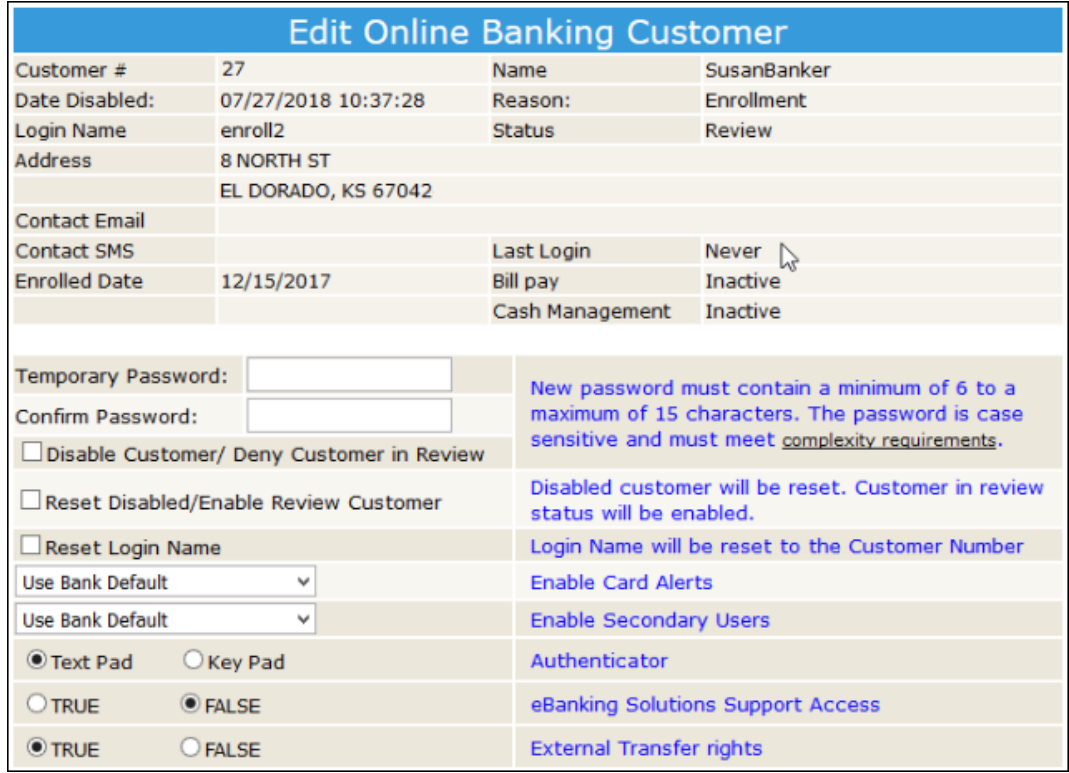